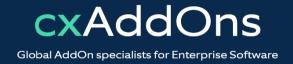

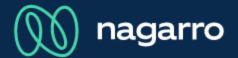

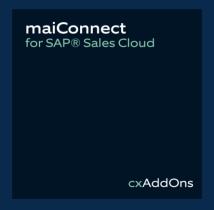

# maiConnect for SAP® Sales Cloud Admin Guides

Maintain Exchange Environment

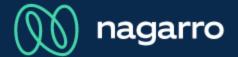

Open AdminCockpit Exchange Customization

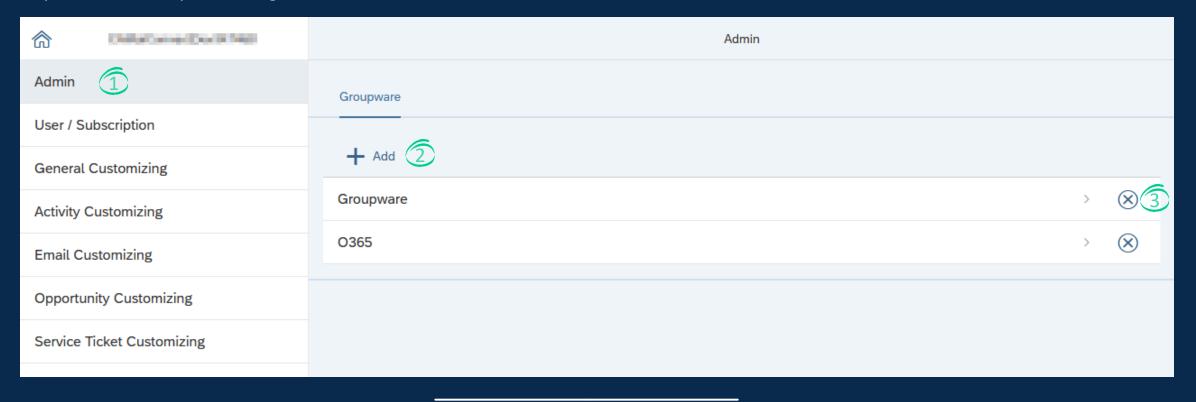

- ① Open the maiConnect AdminCockpit and click on the Admin menu item.
- ② By clicking on the add button you can add a new Exchange server configuration.
- 3 By clicking on the remove button you can remove an existing Exchange server configuration.

(M) nagarro

Add a new Exchange server configuration

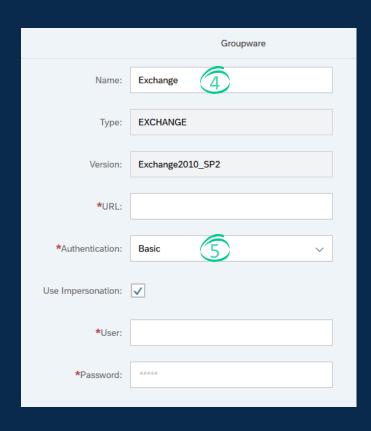

- Every Exchange server configuration needs to have a unique name.
- © Choose between Basic authentication for an Exchange onPrem system or OAuth for Exchange Online (Office 365)

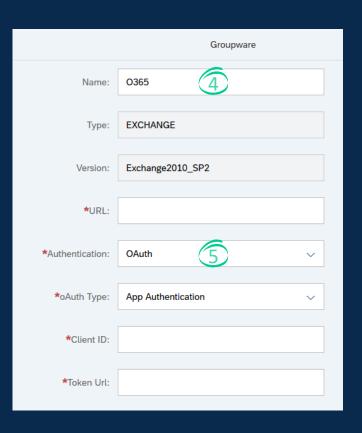

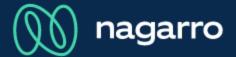

**Basic Authentication** 

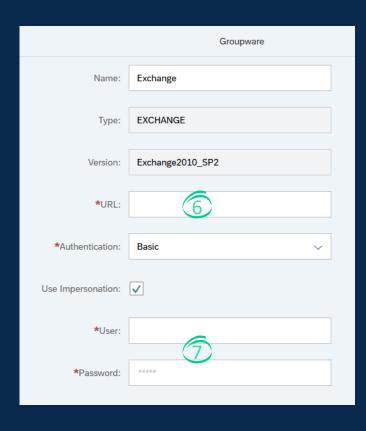

- Basic authentication is used when connecting to an Exchange onPrem server.
- Impersonation gives the maiConnect communication user the possibility to act as the real Outlook user.

- This must be the externally reachable URL of the Exchange server.
- Please maintain the credentials of the maiConnect communication user.

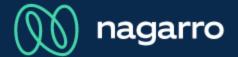

#### **OAuth Authentication**

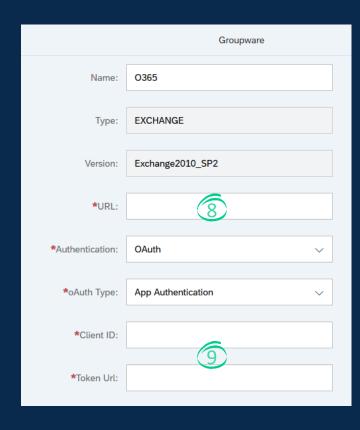

OAuth authentication is the only way to connect to an Office 365 Exchange server

- The URL for O365 Exchange is always: https://outlook.office365.com/EWS/Exchange.asmx
- Please maintain the client id and the token URL from the Microsoft Azure setup. See the Deployment Guide on how to setup the application in Microsoft Azure.

# ∭ nagarro

#### **Connection test**

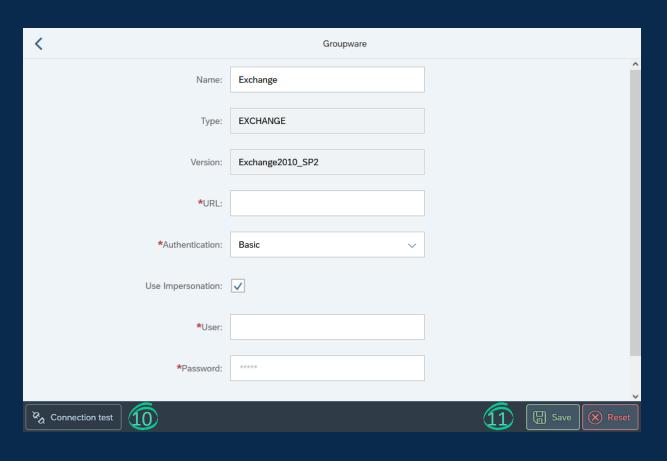

- With a connection test you can check if maiConnect can reach the Exchange server.
- ① Click on save to store the Exchange server configuration.